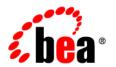

# **BEA**WebLogic® Integration

RDBMS Event Generator User Guide

# Contents

| 1. | Introducing the BEA WebLogic RDBMS Event Generator |       |
|----|----------------------------------------------------|-------|
|    | About the BEA WebLogic RDBMS Event Generator       | . 1-1 |
|    | Supported RDBMS Events                             | . 1-2 |
|    | Supported Databases                                | . 1-2 |
|    | Supported Drivers                                  | . 1-2 |
|    | Oracle Thin Driver                                 | . 1-3 |
|    | MS SQL Server 2005 JDBC Driver.                    | . 1-3 |
|    | DB2 JDBC Driver (JDBC 2.0 Compliant)               | . 1-4 |
|    | Informix Dynamic Server JDBC Driver                | . 1-4 |
|    | Sybase DataDirect Connect for JDBC                 | . 1-5 |
| 2. | RDBMS Events                                       |       |
|    | RDBMS Events                                       | . 2-1 |
|    | Supported Event Types                              | . 2-1 |
|    | General Information                                | . 2-2 |
|    | Architecture Overview                              | . 2-3 |
| 3. | Creating a Data Source                             |       |
|    | Creating a Data Source                             | . 3-1 |
|    | Notes on Creating a Data Source                    | . 3-6 |
|    | Creating Message Broker Channels                   | . 3-7 |

## Supported Data Types

| Supported Data Types - Trigger Event Scheme         | <b>A-</b> 1 |
|-----------------------------------------------------|-------------|
| Supported Data Types - Intrusive Query Event Scheme | A-3         |
| Non-Supported Data Types for RDBMS                  | A-3         |

## Index

# Introducing the BEA WebLogic RDBMS Event Generator

This section introduces the BEA WebLogic RDBMS Event Generator.

It includes the following topics:

- About the BEA WebLogic RDBMS Event Generator
- Supported RDBMS Events
- Supported Databases
- Supported Drivers

## About the BEA WebLogic RDBMS Event Generator

The RDBMS Event Generator is one of the WebLogic Integration event generators that you can create from the WebLogic Integration Administration Console.

The RDBMS Event Generator uses triggers to detect changes to a database table for added, deleted, or updated rows and publishes the results to Message Broker channels. You can also use the RDBMS Event Generator to run custom queries on the database table and publish the results to Message Broker channels.

To learn more about the event generators available from the WebLogic Integration Administration Console and for information on defining channel rules for the RDBMS Event Generator, see Managing WebLogic Integration Solutions.

Additional information regarding the configuration of event generators is also available in the following sections of Deploying WebLogic Integration Solutions.

- "Key Deployment Resources" in the Introduction provides information about event generator resources.
- "Deploying Event Generators" in Understanding WebLogic Integration Clusters provides information about deploying event generators in a clustered environment.

## **Supported RDBMS Events**

The RDBMS Event Generator enables integration with RDBMS by retrieving data from a database as XML or a CachedRowSet that can be used in a business process. This provides a convenient and simple method for integrating databases with enterprise applications using WebLogic Integration.

The RDBMS Event Generator supports asynchronous message retrieval from databases, including Oracle, Microsoft SQL Server, IBM DB2 UDB, Informix Dynamic Server, and Sybase Adaptive Server in 2 ways:

- Integration of table event (Insert/Delete/Update) operations in processes
- Integration of custom SQL query output in processes

## **Supported Databases**

The following databases are currently supported:

- DB2
- IBM Informix Dynamic Server
- MS SQL 2005
- Sybase
- Oracle

For updated information and details on supported database versions, see Supported Database Configurations.

## **Supported Drivers**

This section lists the drivers that the BEA WebLogic RDBMS Event Generator supports on the following operating systems:

- Windows XP and 2000 Professional
- Sun Solaris 8, 9, and 10
- HP-UX 11i
- AIX

It also lists the driver class names and JDBC URLs corresponding to the drivers.

**Note:** The BEA WebLogic RDBMS Event Generator should be used in conjunction with a JDBC 2.1 compliant driver.

#### **Oracle Thin Driver**

The Oracle 10g 10.1.0.2.0 Thin Driver file (WL\_HOME/server/lib/ojdbc14.jar) is shipped with the product.

Table 1-1 Driver Class Names and JDBC URLs for Oracle Thin Driver

| For Normal<br>Connection | Driver Class Name | oracle.jdbc.OracleDriver                    |  |  |
|--------------------------|-------------------|---------------------------------------------|--|--|
|                          | JDBC URL          | jdbc:oracle:thin:@hostname:port:schema_name |  |  |
|                          | Example           | jdbc:oracle:thin:@127.0.0.1:1521:UAT02      |  |  |
| For XA                   | Driver Class Name | oracle.jdbc.xa.client.OracleXADataSource    |  |  |
| Connection               | JDBC URL          | jdbc:oracle:thin:@hostname:port:schema_name |  |  |
|                          | Example           | jdbc:oracle:thin:@127.0.0.1:1521:UAT02      |  |  |

#### MS SQL Server 2005 JDBC Driver

Click to download the MS SQL Server 2005 JDBC Driver files(Version:1.1) msutil.jar, msbase.jar, and mssqlserver.jar.

Table 1-2 Driver Class Names and JDBC URLs for MS SQL Server 2005 JDBC Driver

| For Normal<br>Connection | Driver Class<br>Name | com.microsoft.jdbc.sqlserver.SQLServerDriver                                                                                          |
|--------------------------|----------------------|----------------------------------------------------------------------------------------------------|
|                          | JDBC URL             | <pre>jdbc:microsoft:sqlserver://hostname:port;<br/>SelectMethod=Cursor;DatabaseName=?</pre>                                           |
|                          | Example              | <pre>jdbc:microsoft:sqlserver://127.0.0.1:1433;<br/>SelectMethod=Cursor;DatabaseName=AdapterTesting</pre>                             |
| For XA<br>Connection     | Driver Class<br>Name | com.microsoft.jdbcx.sqlserver.SQLServerDataSource                                                                                     |
|                          | JDBC URL             | <pre>jdbc:microsoft:sqlserver://hostname:port;<br/>SelectMethod=?;DatabaseName=?;ServerName=?</pre>                                   |
|                          | Example              | <pre>jdbc:microsoft:sqlserver://127.0.0.1:1433;<br/>SelectMethod=cursor;DatabaseName=AdapterTesting;<br/>ServerName=itpl-025019</pre> |

## **DB2 JDBC Driver (JDBC 2.0 Compliant)**

The DB2 JDBC Driver file, db2 java.zip, is available with the database instance.

Table 1-3 Driver Class Names and JDBC URLs for DB2 JDBC Driver (JDBC 2.0 Compliant)

| For Normal | Driver Class Name | COM.ibm.db2.jdbc.app.DB2Driver   |  |
|------------|-------------------|----------------------------------|--|
| Connection | JDBC URL          | jdbc:db2:DatabaseName            |  |
|            | Example           | jdbc:db2:DWCTRLDB                |  |
| For XA     | Driver Class Name | COM.ibm.db2.jdbc.DB2XADataSource |  |
| Connection | JDBC URL          | jdbc:db2;DatabaseName=?          |  |
|            | Example           | jdbc:db2;DatabaseName=DWCTRLDB   |  |

## **Informix Dynamic Server JDBC Driver**

The Informix JDBC Driver Version 2.21 files, ifxjdbc.jar and ifxjdbcx.jar, are available with the database instance.

Table 1-4 Driver Class Names and JDBC URLs for Informix JDBC Driver

| For Normal<br>Connection | Driver Class Name | com.informix.jdbc.IfxDriver                                                                                                    |  |  |
|--------------------------|-------------------|----------------------------------------------------------------------------------------------------|--|--|
|                          | JDBC URL          | jdbc:informix-sqli://host:port/DatabaseName:<br>INFORMIXSERVER=ServerName                                                                        |  |  |
|                          | Example           | jdbc:informix-sqli://127.0.0.1:1526/BEADEV:<br>INFORMIXSERVER=BEA_SVR_INFX                                                                       |  |  |
| For XA                   | Driver Class Name | com.informix.jdbcx.IfxXADataSource                                                                                                    |  |  |
| Connection               | JDBC URL          | <pre>jdbc:informix-sqli://host:port/DatabaseName;<br/>ServerName=ServerName;PortNumber=port;<br/>IfxIFXHOST=host;DatabaseName=DatabaseName</pre> |  |  |
|                          | Example           | <pre>jdbc:informix-sqli://127.0.0.1:1526/BEADEV;Serv erName=BEA_SVR_INFX;PortNumber=1526; IfxIFXHOST=127.0.0.1;DatabaseName=BEADEV</pre>         |  |  |

## **Sybase DataDirect Connect for JDBC**

For integration with Sybase Adaptive Server databases, use the BEA WebLogic RDBMS Event Generator with DataDirect Connect for JDBC (Release 3.3). The required JDBC Driver files, util.jar, base.jar, and sybase.jar, are part of DataDirect Connect for JDBC Release 3.3.

See DataDirect for information about obtaining DataDirect Connect for JDBC.

Table 1-5 Driver Class Names and JDBC URLs for Informix JDBC Driver

| For Normal<br>Connection | Driver Class Name | com.ddtek.jdbc.sybase.SybaseDriver                               |
|--------------------------|-------------------|------------------------------------------------------------------|
|                          | JDBC URL          | <pre>jdbc:datadirect:sybase://host:port; databaseName=name</pre> |
|                          | Example           | jdbc:datadirect:sybase://127.0.0.1:2048;<br>databaseName=DB1     |

Table 1-5 Driver Class Names and JDBC URLs for Informix JDBC Driver

| For XA<br>Connection | Driver Class Name | com.ddtek.jdbcx.sybase.SybaseDataSource                                                                                        |
|----------------------|-------------------|----------------------------------------------------------------------------------------------------|
|                      | JDBC URL          | <pre>jdbc:datadirect:sybase://host:port; DatabaseName=name;ServerName=host; PortNumber=port;SelectMethod=cursor</pre>          |
|                      | Example           | <pre>jdbc:datadirect:sybase://127.0.0.1:2048; DatabaseName=DB1;ServerName=127.0.0.1; PortNumber=2048;SelectMethod=cursor</pre> |

## RDBMS Events

This section provides a brief overview of RDBMS events and provides information you should consider before you begin creating data sources and RDBMS events, and defining channel definition rules.

This section covers the following topics:

- RDBMS Events
- Supported Event Types
- General Information
- Architecture Overview

#### **RDBMS** Events

Events are asynchronous, one-way messages received from an RDBMS. Events post an XML document/XML as Java String/Serialized CachedRowSet from an RDBMS whenever a specific event of interest is triggered. The event could contain data about a Select, Insert, Update, or Delete operation that has occurred on a table in the RDBMS.

#### **Supported Event Types**

The RDBMS Event Generator supports the following event types:

• **Trigger** - A Trigger event provides notification of an Insert, Update, or Delete event occurring in a database table.

Query/Post Query - A Query/Post Query event notifies records of interest based on a
 Select Query given on a database table and executes the SQL specified in the Post Query
 for each event posted.

#### **General Information**

Before you begin creating data sources and RDBMS events, and defining channel definition rules, consider the following:

- You can configure a maximum of 3 Trigger type events per Table 1 each for Insert, Delete, and Update events.
- Trigger type events have only been tested on Tables. They have not been tested on View, Synonyms, etc.
- Default JMS connection factories must be present for event generators to work.
- RDBMS event generators log errors, warnings, and other messages to a file called rdbmsEG.log in the server's domain directory. Refer to this file to troubleshoot RDBMS event generator problems.
- When you are working with Trigger type events, once you have configured a channel rule, a trigger keeps copying the event type (Insert/Delete/Update) rows into another Table from the Table you specified when you defined the channel rule. If you delete the channel rule while it is still publishing events, data loss may occur. To prevent any data loss, you should only delete the channel rule definition when it has stopped publishing events and when there is no event activity on the Table you specified when you defined the channel rule.

When you are configuring a Query/Post Query event type, remember:

- If Post Query is either "no-op" (No Operation) or SQL (which does not delete the Selected Rows), then:
  - The first "x" rows will always keep getting published, where, "x" is Max Rows Per Poll.
  - Sybase ignores the Max Rows Per Poll and returns all the rows matching the SELECT Query in every poll.
  - For DB2 and Informix, automatic-delete is not supported.
  - You must specify the correct DELETE Post Query.
- Post Query is executed for each row returned by SELECT Query.
- Post Query for a row is executed after it gets published to Message Broker.

- If Post Query is vague, for example "DELETE FROM USER\_TBL" and SELECT Query is "SELECT FIRST\_NAME, LAST\_NAME WHERE STATUS='TEMP'", then all rows will be deleted after publishing only the first row.
- The @ prefixed variables in the Post Query works just like "bind variables" in PreparedStatements.

#### **Architecture Overview**

This section provides a brief overview of RDBMS Event Generator architecture and presents some of the benefits of the RDBMS Event Generator.

The RDBMS Event Generator utilizes a multi-threaded approach. Polling and publishing are performed by separate processes. This way, even if some of the publishing threads are delayed, polling can continue and the free threads can publish new rows. Also, you can specify the number of processing/publishing threads to match the rate-of-activity on the database table.

The following example uses an "Insert Trigger Type Event" to illustrate this polling benefit. It takes 10 seconds for 2 threads to process and publish 50 Rows each. This equates to a throughput of  $(50 \times 2)/10 = 10$  rows per second, or  $10 \times 60 \times 60 = 36,000$  rows per hour. To make maximum use of the processing threads occupied all the time and to always obtain a consistent throughput, a polling interval of 7-8 seconds is selected. The database table on which this Trigger Event has been configured must have at least 100 rows being Inserted every 7-8 seconds to obtain this constant throughput of 10 rows per second.

You should only use the above example as a thumb-rule to help configure events. The actual numbers depend on several factors like application server hardware, database hardware, data types chosen for publication, number of columns chosen for publication, application server execute queue size, etc.

#### **Clusters**

In a cluster, polling is performed by each managed node in a round-robin fashion. Processing/Publishing of the polled rows is also load-balanced in a round-robin fashion. The Connection Pool and the Data Source must be targeted to the entire Cluster. For more information on deploying RDBMS Event Generators in clusters, see "Event Generator Resources" under "Key Resources" in Introduction in Deploying WebLogic Integration Solutions.

## Creating a Data Source

Before you can create RDBMS events and define channel rules for your new events, you must create a data source that points to the database and hence the Table on which the channel rule (Event) will be defined. For more information on defining channel rules for RDBMS Event Generators, see "Defining Channel Rules for a RDBMS Event Generator" in Managing WebLogic Integration Solutions

After you create your data source, you must also create the message broker channels that the RDBMS event publishes to, before you can define channel rules for any RDBMS events.

The following sections detail how you create a data source and message broker channels:

- Creating a Data Source
- Creating Message Broker Channels

## **Creating a Data Source**

Before you create a data source, you must be aware of the database connection parameters for the data source you want to connect to. If you are unaware of the database connection parameters, contact your system administrator.

#### **Creating your Data Source Connection**

The next step in creating a data source is creating the connection that you will use to connect to the data source.

#### To create a data source connection:

- 1. Start the WebLogic Server using the startWebLogic.cmd command or from the BEA WorkSpace Studio.
- Launch the WebLogic Server Console by entering http://localhost:7001/console in a Web browser or by going to the start menu and selecting BEA > Examples > Workshop> WebLogic Server Admin Console.
- 3. Enter your username and password and click **Log In**. "weblogic" is the default username and password.

The WebLogic Server **Home** page is displayed, as shown in Figure 3-1.

Figure 3-1 WebLogic Server Administration Console

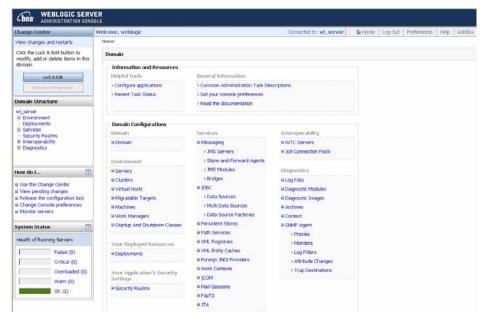

- 4. Under **Services**, in the Domain Configuration section, go to **JDBC** and click **Data Sources**. The **Summary of JDBC Data Sources** page is displayed.
- 5. Click the **Lock & Edit** button in the **Change Centre** on the left pane to activate all the buttons in the **Summary of JDBC Data Sources** page.
- Click New under Data Sources

The Create a New JDBC Data Source page is displayed, as shown in Figure 3-2

Figure 3-2 New JDBC Data Source

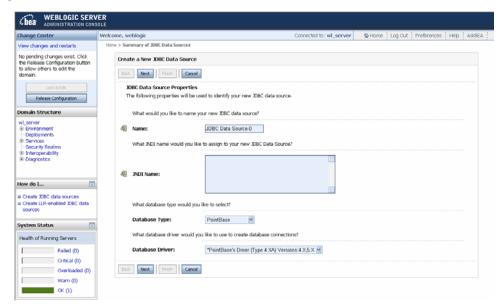

#### 7. Do the following:

Enter a name for your connection in the Name field.

**Note:** If you want to configure a trigger type event, it is recommended that the database account username you enter in the **Database User Name** field is the same as the schema name of the table on which you want to configure the trigger type event. The account name you use must also have permission to CREATE/DROP tables and triggers. If you are configuring an Oracle database, the account name you use must also have permission to CREATE/DROP tables, triggers, and sequences.

- Enter a **JNDI Name** for your connection.
- Select the database type that you are going to connect to from the **Database Type** drop-down list.
  - For a list of the supported databases, see "Supported Databases" on page 1-2.
- Select the database driver you want to use from the **Database Driver** drop-down list.

**Note:** WebLogic Server JDBC certified drivers are marked with \*(asterisk).

#### - Click Next.

The **Transaction Options** page is displayed, as shown in Figure 3-3.

Figure 3-3 Transaction Options

| Create a New JDBC Data Source                                                                                                    |
|----------------------------------------------------------------------------------------------------|
| Back Next Finish Cancel                                                                                                    |
| Transaction Options                                                                                                    |
| You have selected an XA JDBC driver to use to create database connection in your new data source. The data source will support global transactions and use the 'Trwo-Phase Commit' global transaction protocol. No other transaction configuration options are available. |
|                                                                                                    |
| Back Next Finish Cancel                                                                                                    |

#### 8. Click Next.

The **Connection Properties** page appears as shown in Figure 3-4.

Figure 3-4 Connection Properties

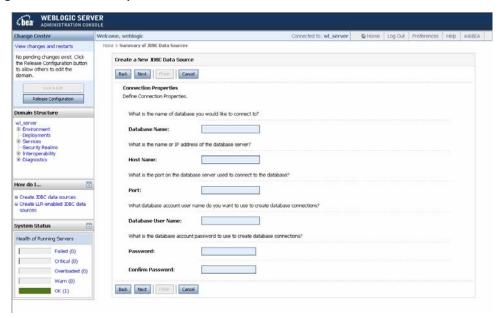

9. Enter the required parameters in the Connection Properties and click Next.

The **Test database Connection** page is displayed, as shown in Figure 3-5.

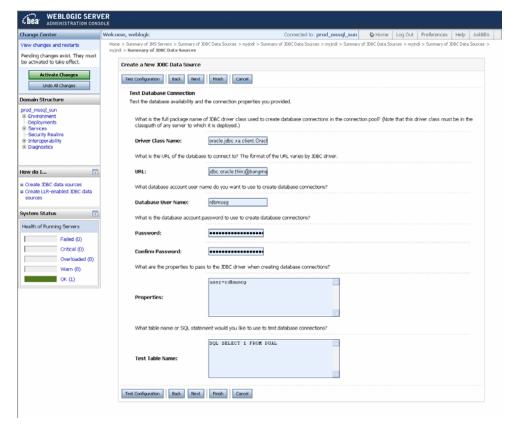

Figure 3-5 Test Database Connection

The fields that appear on this page depend on the database and driver selected on the previous page.

10. Make sure the details displayed on this page are correct and click **Test Configuration**.

It is recommended that you test the driver configuration before proceeding to the next step. If you do not test the driver configuration and you have made an error in the previous steps, you will not be able to connect to the required database when you try to configure your RDBMS Event Generator.

An error message will appear at the top of the page if there is a problem with your connection settings.

When your configuration passes the test, the **Server** page is displayed as shown in Figure 3-6.

Figure 3-6 Select Server

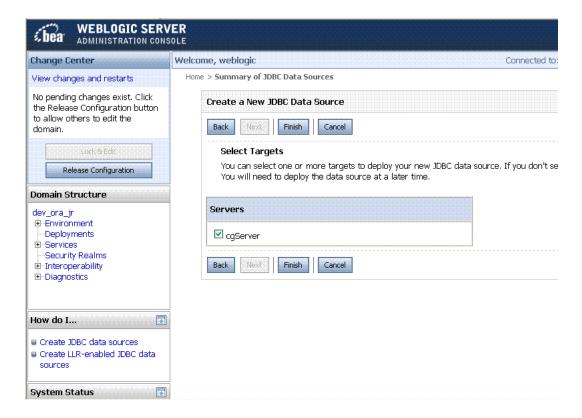

11. If there are more than one servers in the domain you specified, select the check box next to the server on which you want to deploy the data source connection and click **Finish**.

**Note:** Similarly, if there are more than one clusters, select the check box next to the cluster on which you want to deploy the data source connection and click **Finish.** 

The data source connection is created and deployed and you are returned to the **JDBC Connection Pools** page.

12. Click Activate Change.

## **Notes on Creating a Data Source**

You should consider the following when you create a data source:

- For DB2, Oracle, and MS SQL databases, the event generator uses DetabaseMetadata.getUserName() as the schema name to create database artifacts for Tables, Triggers, and Sequences (Oracle only).
- If you configure two tables with the same name in different schemas, you will get a StringIndexOutOfBoundsException. For example, the exception will occur if there are 2 tables with the same name in different schemas, like MASAA01.prod and dbo.prod in the same Catalog with the login name MASAA01, and the user creates an event on dbo.prod.

The exception will occur in this case, since a MS SQL Stored procedure called 'sp\_columns' is used to retrieve the columns in the Table and their data types. The stored procedure takes only the Table name and not the fully qualified Table name. So, it always returns the columns from MASAA01.prod instead of the dbo.prod columns, even though the dbo.prod columns should be received.

If you want to create Trigger type events on a Sybase database, you must configure the
events on the dbo schema.

## **Creating Message Broker Channels**

This section describes how you create the message broker channels that your RDBMS Event Generator will publish to. You need to create three different types of message broker channel:

- XML channel
- String channel
- RawData channel

#### To create message broker channels:

- 1. Start BEA WorkSpace Studio and ensure that the server is running.
- 2. From the BEA WorkSpace Studio, Click **File >New>Other...**. The **Select a Wizard** dialog box is displayed.
- 3. Expand WebLogic Integration and select **Process Application** and click **Next**.
- 4. In the **Process Application** dialog box, type the details as shown in the following example:
  - a. In the EAR Project Name field, enter RDBMS\_ExampleEAR.
  - b. In the Web Project Name field, enter RDBMS\_ExampleWeb.

- c. In the **Utility Project Name** field, enter RDBMS\_ExampleUtilty.
- Select Add WebLogic Integration System and Control Schemas in Utility Project check box.

This adds the schemas to the Utility Project/schemas folder.

- 6. Click Finish.
- 7. In the **Package Explorer** pane, right-click the **Schemas** folder and select **New > Channel Definitions** as shown in Figure 3-7.

Figure 3-7 Channel Definitions

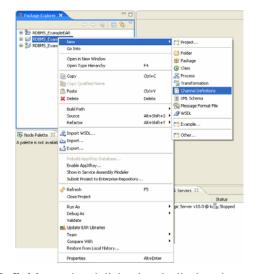

- 8. The **New Channel Definitions** wizard dialog box is displayed.
- 9. Select the **SRC** folder under **RDBMS\_ExampleUtility** and enter a name for the channel definition file in the **File name** and click **Finish**.

The code for the new channel is displayed.

10. If you have a pre-configured XML channel file, replace the code for the newly created channel with your own custom code. If you do not have your own custom code, you can use the code displayed below:

```
<?xml version="1.0"?>
<!--</pre>
```

```
A sample channel file
        Change "channelPrefix" and <channel/> elements to customize
        The following namespaces are used in this sample file. These
        namespaces refer to schemas that must be present in a schema
        directory.
        xmlns:eg=http://www.bea.com/wli/eventGenerator" is used
        for event generator metadata references
        xmlns:dp="http://www.bea.com/wli/control/dynamicProperties" is
        used by the file event generator to pass payload for pass-by-filename
        xmlns:oagpo="http://www.openapplications.org/003_process_po_007" is used
for a sample payload description
-->
<channels xmlns="http://www.bea.com/wli/broker/channelfile"</pre>
               channelPrefix="/SamplePrefix"
               xmlns:eg="http://www.bea.com/wli/eventGenerator"
               xmlns:dp="http://www.bea.com/wli/control/dynamicProperties"
xmlns:oagpo="http://www.openapplications.org/003_process_po_007">
        <channel name ="Samples" messageType="none">
               <!-- A simple channel passing XML -->
                <channel name ="SampleXmlChannel" messageType="xml"/>
               <!-- A simple channel passing rawData -->
               <channel name = "SampleRawDataChannel" messageType="rawData"/>
```

- 11. Uncomment the **SampleXmlChannel** entry in the above file to create an xml channel.
- 12. To create the string channel, repeat the above steps but select **SampleStringChannel** instead of the **SampleXmlChannel** when you select the **Channel Name**.
- 13. To create the RawData channel, repeat the above steps but select **SampleRawDataChannel** instead of the **SampleXmlChannel** when you select the **Channel Name**.
- 14. Right-click **RDBMS\_ExampleWEb**, select **New >Process**.
- 15. The **New Process** dialog box appears, enter a name in the **Name** field and click **Finish**.
- 16. Double-click this new Process.java file.
- 17. Double-click the Starting Event node.

The following pop up is displayed as shown in Figure 3-8.

Figure 3-8 Configuring Start Node

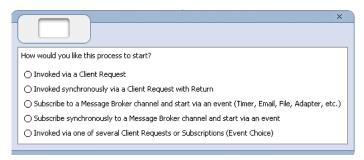

- 18. Select the **Subscribe to a Message Broker Channel and start via an event** and close the dialog.
- 19. Double-click on the node again.

The **Node Details** dialog is displayed as shown in Figure 3-9.

Figure 3-9 Node Details

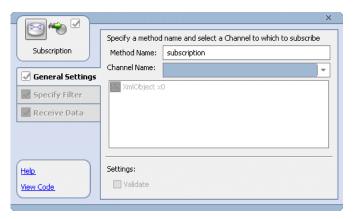

- 20. Select the **SampleXmlChannel** from the **Channel Name** drop-down list. If you have configured your own XMLChannel message broker, select it instead.
- 21. If desired, you can click **View Code** in the bottom left-hand corner and enter the following System.out message:

```
System.out.printIn(System.currentTimeMillis()+"-"+x0);
```

- 22. Click the **Receive Data** tab and enter the variable details.
- 23. Click Save.
- 24. On the **Package Explorer** pane, select and right-click the Process.java file.
- 25. Click Run As. and Run On Server.

This deploys and runs the Process.java file on the server.

For the XML Channel, there is a type-safe way of retrieving the XML contents:

- 1. Right-click on the Schemas folder in the Workshop project and click **Import**. Select the generated. XSD file from the Server domain directory. The .XSD is created in a folder with the same name as the channel rule definition.
- 2. Workshop automatically compiles the .XSD file into Java classes
- 3. For an event having the name testFirst, which publishes 2 columns of type CHAR and DATE, TableRowSet.xsd is the generated schema file. The contents of the subscription(..) method file outlined below illustrate how to use XmlObject using the generated classes.

```
import com.bea.wli.rdbmsEG.testFirst.TableRowSetDocument;
import com.bea.wli.rdbmsEG.testFirst.TableRowSetDocument.TableRowSet;
import
com.bea.wli.rdbmsEG.testFirst.TableRowSetDocument.TableRowSet.TableRow;
public void subscription(com.bea.xml.XmlObject x0)
    {
        //#START: CODE GENERATED - PROTECTED SECTION - you can safely add
code above this comment in this method. #//
        // input transform
        // parameter assignment
        //#END : CODE GENERATED - PROTECTED SECTION - you can safely add
code below this comment in this method. #//
      final TableRowSetDocument doc = TableRowSetDocument.Factory.newInstance();
        doc.set(x0);
        System.out.println("The document: " + doc);
        final TableRowSet rowSet = doc.getTableRowSet();
        final TableRow[] rows = rowSet.getTableRowArray();
        for(int i = 0; i < rows.length; i++)</pre>
        {
            System.out.println("---" + (i + 1) + "---");
            System.out.println("CHAR1: " + rows[i].getCHAR1());
            System.out.println("DATE1: " + rows[i].getDATE1());
        }
```

}

For a RawData Channel, the code snippet below illustrates how it can be used to retrieve data published by the RDBMS Event Generator:

```
import com.bea.data.RawData;
import java.io.ByteArrayInputStream;
import java.io.ObjectInputStream;
import weblogic.jdbc.rowset.WLCachedRowSet;
   public void subscription(com.bea.data.RawData x0)
        //#START: CODE GENERATED - PROTECTED SECTION - you can safely add
code above this comment in this method. #//
        // input transform
        // parameter assignment
        //#END : CODE GENERATED - PROTECTED SECTION - you can safely add
code below this comment in this method. #//
        try
        {
            ByteArrayInputStream arrayInputStream = new
ByteArrayInputStream(rawData.byteValue());
            ObjectInputStream objectInputStream = new
ObjectInputStream(arrayInputStream);
            WLCachedRowSet rowSet = (WLCachedRowSet)
objectInputStream.readObject();
```

```
System.out.println("-- Event --\r\n");
while (rowSet.next())
{
    Map map = rowSet.getCurrentRow();

    for (Iterator iterator = map.keySet().iterator();
iterator.hasNext();)
    {
        Object key = iterator.next();
        System.out.println(" Column: " + key + ", Value: " + map.get(key));
    }
}
catch(Exception e)
{
    e.printStackTrace();
}
```

For more information on message broker channels, see Message Broker in *Using The WebLogic Integration Administration Console*.

The Message Broker module in the WebLogic Integration Administration Console allows you to monitor and manage all the Message Broker channels in your application.

Once you have created your data source and message broker channels, you can create RDBMS Event Generators and define channel rules for these generators in the WebLogic Integration Administration Console.

For information on creating RDBMS Event Generators and defining channel rules for these generators, see Event Generators in *Using The WebLogic Integration Administration Console*.

## Supported Data Types

This section lists the supported data types for the RDBMS Event Generator for the Trigger Event Scheme and the Intrusive Event Query Scheme. The non-supported data types are also listed.

The following topics are covered in this section:

- Supported Data Types Trigger Event Scheme
- Supported Data Types Intrusive Query Event Scheme
- Non-Supported Data Types for RDBMS

## **Supported Data Types - Trigger Event Scheme**

Table A-1 summarizes the supported data types for the RDBMS Event Generator (Trigger Event Scheme).

Table A-1 Supported Data Types (Trigger Event Scheme)

| Oracle                                                                                                    | Microsoft SQL Server                                                                                                    | DB2 UDB                                                                                                    | Informix Dynamic<br>Server                                                                                                    | Sybase Adaptive<br>Server                                                                                                    |
|----------------------------------------------------------------------------------------------------|----------------------------------------------------------------------------------------------------|----------------------------------------------------------------------------------------------------|----------------------------------------------------------------------------------------------------|----------------------------------------------------------------------------------------------------|
| • BLOB • CHAR • CLOB • DATE • DECIMAL • FLOAT • INTEGER • NUMBER • NUMERIC • RAW • REAL • SMALLINT • VARCHAR2 • NCLOB • NVARCHAR2 • NCHAR | • BIGINT • BIT • CHAT • DATETIME • DECIMAL • FLOAT • INT • MONEY • NCHAR • NUMERIC • NVARCHAR • REAL • SMALLDATETIME • SMALLINT • SMALLMONEY • TINYINT • VARCHAR | BIGINT BLOB CHARACTER CLOB DATE DECIMAL DOUBLE INTEGER LONGVARCHAR REAL SMALLINT TIME TIME TIMESTAMP VARCHAR | • BLOB • BOOLEAN • BYTE • CHAR • CLOB • DATE • DATETIME • DECIMAL • FLOAT • INT • INT8 • INTEGER • MONEY • NCHAR • NVARCHAR • SMALLFLOAT • SMALLINT • TEXT | BINARY BIT CHAR DATETIME DECIMAL DOUBLE FLOAT INTEGER NCHAR NUMERIC NVARCHAR REAL SMALLDATETIME SMALLINT TINYINT VARBINARY VARCHAR MONEY |
|                                                                                                    |                                                                                                    |                                                                                                    | <ul> <li>VARCHAR</li> </ul>                                                                                                    | • SMALLMONEY                                                                                                    |

**Note:** In Oracle databases, the driver returns <code>java.sql.Types.NUMERIC</code> as the JDBC Type for the following Oracle data types:

- DECIMAL
- FLOAT
- INTEGER
- NUMBER
- NUMERIC
- REAL

The generated XSD maps all these data types to xsd:integer.

#### **Note:** For the MS SQL driver:

• NUMERIC(p,s) returns a JDBC Type of NUMERIC which maps to xsd:integer

- TIMESTAMP returns a JDBC Type of BINARY which maps to xsd:base64Binary
- UNIQUEIDENTIFIER returns a JDBC Type of CHAR which maps to xsd:string

## **Supported Data Types - Intrusive Query Event Scheme**

In addition to the data types supported by the Trigger Event scheme listed above, the Intrusive Query Event scheme supports the data types listed in Table A-2.

Table A-2 Supported Data Types (Intrusive Query Event Scheme)

| Oracle | Microsoft SQL Server                 | DB2 UDB | Informix Dynamic<br>Server | Sybase Adaptive<br>Server |
|--------|--------------------------------------|---------|----------------------------|---------------------------|
| • LONG | • BINARY                             |         |                            |                           |
|        | • TIMESTAMP                          |         |                            |                           |
|        | <ul> <li>UNIQUEIDENTIFIEF</li> </ul> | 8       |                            |                           |
|        | • VARBINARY                          |         |                            |                           |

## **Non-Supported Data Types for RDBMS**

Table A-3 summarizes the non-supported data types for the RDBMS Event Generator (Trigger Event Scheme).

Table A-3 Non-Supported Data Types (Trigger Event Scheme)

| Oracle                                                                                                    | Microsoft SQL Server                                                                     | DB2 UDB | Informix<br>Dynamic Server               | Sybase Adaptive<br>Server                                                 |
|----------------------------------------------------------------------------------------------------|------------------------------------------------------------------------------------------|---------|------------------------------------------|---------------------------------------------------------------------------|
| • REFCURSOR • LONGRAW • INTERVAL DAY (day_precision) TO SECOND • INTERVAL YEAR (year_precision) TO MONTH • TIMESTAMP • ROWID • UROWID • BFILE | • NTEXT • IMAGE • TEXT • TIMESTAMP • UNIQUEIDENTIFIER • VARBINARY • BINARY • SQL_VARIANT |         | • SERIAL • SERIAL8 • INTERVAL • LVARCHAR | • TEXT • IMAGE • TIME • TIMESTAMP • DATE • SYSNAME • UNICHAR • UNIVARCHAE |

Supported Data Types

# Index

#### D

data types, supported A-1

#### Ε

events, supported 1-2

#### S

supported data types A-1 supported events 1-2